## **John Deere RTK Mobile** GUIDE DE RÉFÉRENCE

## Configuration de RTK-mobile

- **1** Sélectionner l'onglet Configuration.
- **2** Cocher l'option de repli SF2 (facultatif).
- **3** Sélectionner l'onglet Port série.
- **4** Régler Débit bauds sur « 19200 ».
- **5** Régler la fréquence de sortie sur 1 Hz.
- **6** Cocher la case GGA.
- **7** Sélectionner la touche programmable « M-RTK » (H).
- **8** Sélectionner le type de correction « RTCM » ou «  $CMR$  ».
- **9** Configurer le port M-RTK.
- **10** Régler Débit bauds sur « 19200 ».
- **11** Régler Parité sur « Aucune ».
- **12** Régler Fréq. sortie (s) sur « 1 ».
- **13** Cocher la case GGA de Message NMEA.
- **14** Régler Bits données sur « 8 ».
- **15** Régler Bits arrêt sur « 1 ».
- **16** Régler le type de modem sur « Modem intell » et entrer les données du fournisseur de téléphonie cellulaire et de données de correction.

**NOTE:** L'appui sur le bouton « Lecture » pour l'intensité du signal temporisera la connexion pendant au plus une minute.

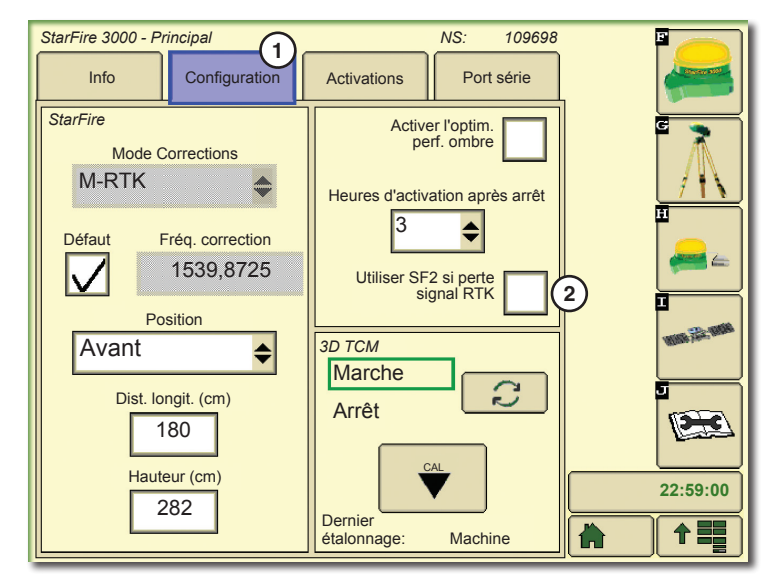

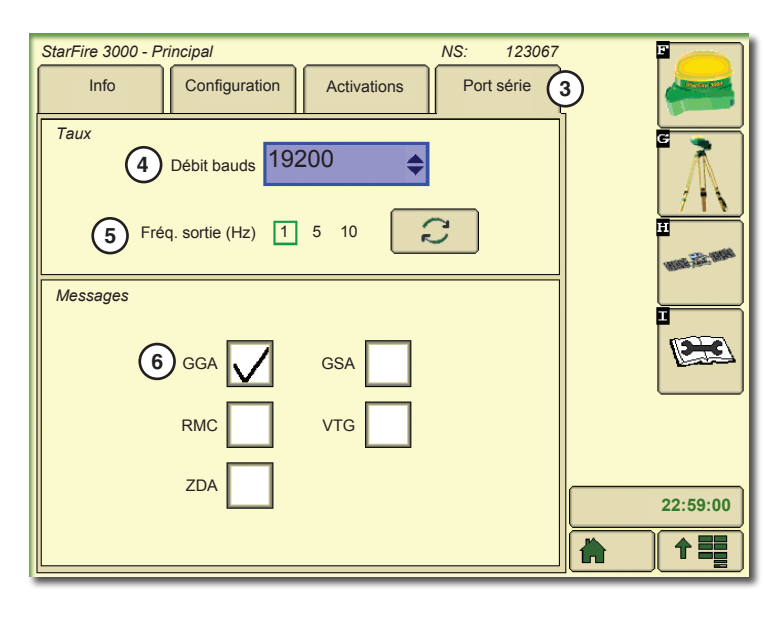

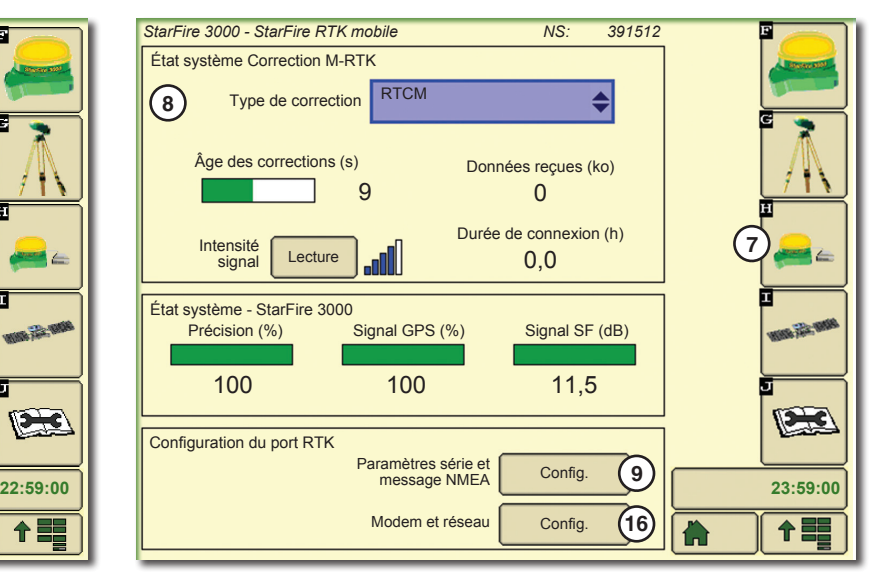

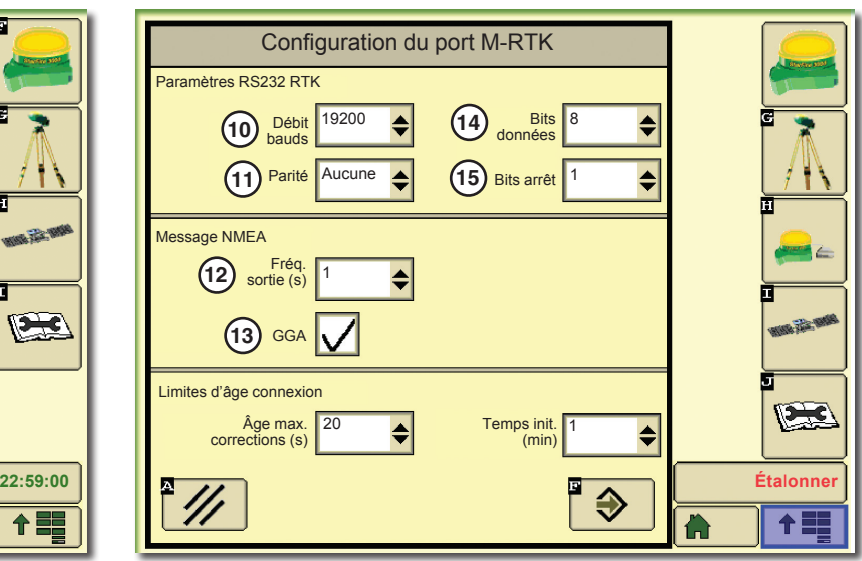

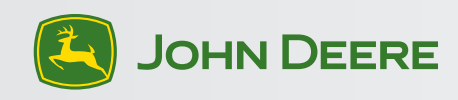

La face avant du modem RTK mobile est équipée d'une DEL jaune indiquant l'état du réseau cellulaire et des données de correction.

Utiliser l'état de la DEL pour effectuer un diagnostic rapide du modem RTK mobile.

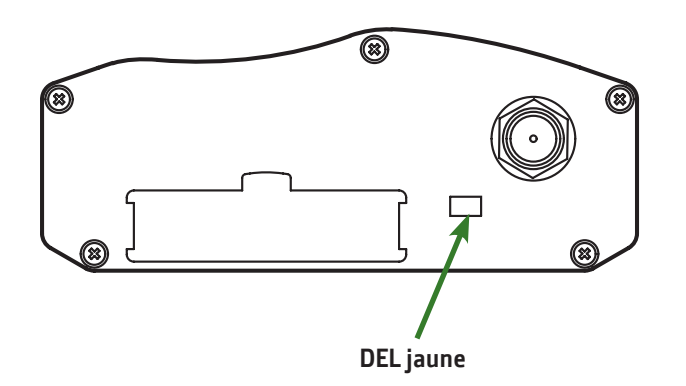

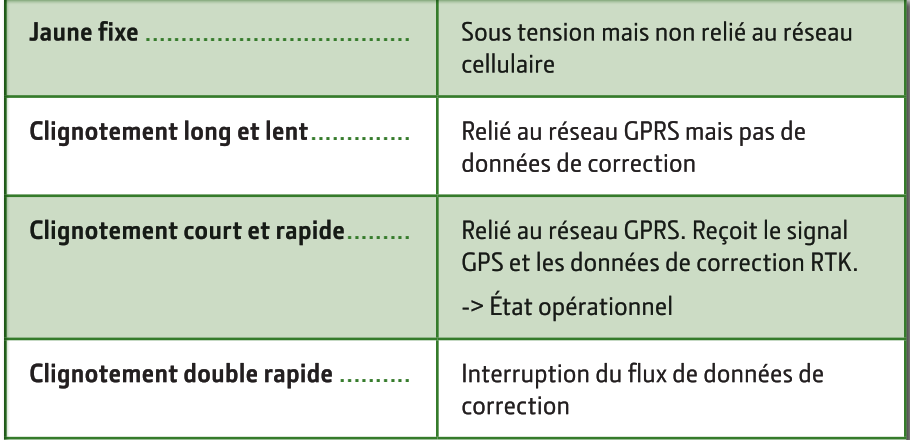

## Diagnostic du modem RTK-mobile **Installation dans la cabine du tracteur**

**1** Le modem doit être installé dans la cabine, sur le support prévu à cet effet.

- **2** Antenne du modem.
- **3** Récepteur StarFire 3000.

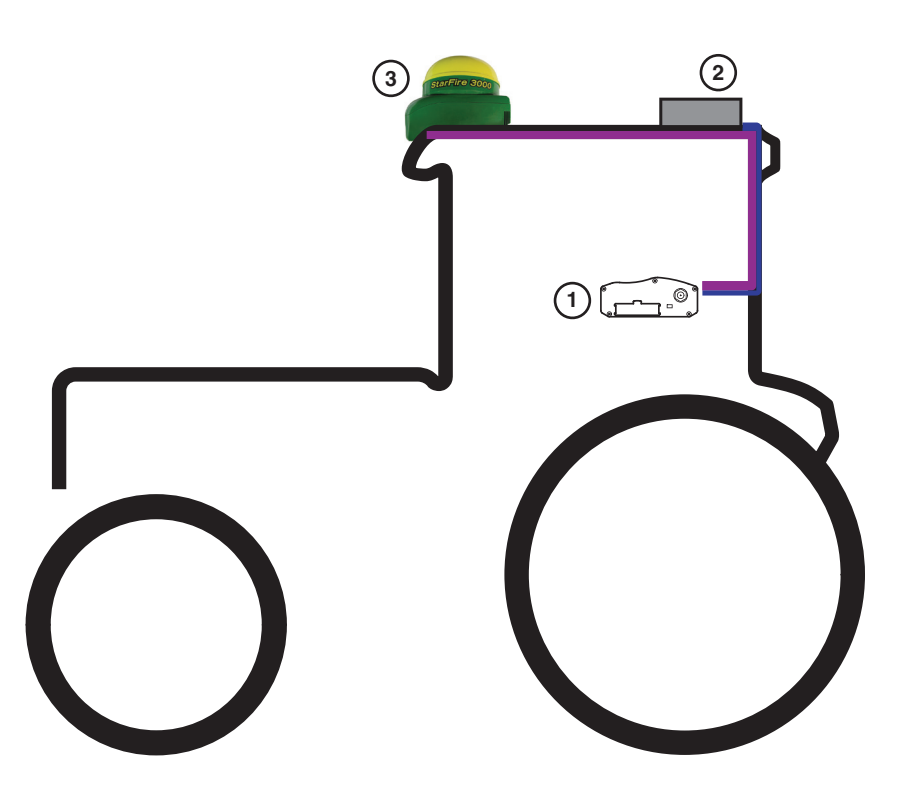

Copyright © 2012 Deere & Company. Tous droits réservés. CE DOCUMENT EST LA PROPRIÉTÉ DE DEERE & COMPANY. TOUTE UTILISATION ET/OU REPRODUCTION NON EXPRESSÉMENT<br>AUTORISÉE PAR DEERE & COMPANY EST INTERDITE.

Toutes les informations, illustrations et caractéristiques techniques de ce livret sont basées sur les dernières informations disponibles au moment de la publication. Nous nous réservons *le droit d'apporter des changements à tout moment et sans préavis.*

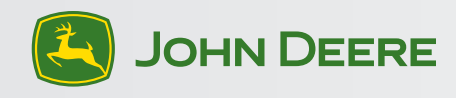